## **What is a Discussion Board?**

**Instructional Design Center**  A **Discussion Board** is an asynchronous communication tool that allows students to collaborate with others through posting or answering questions. Students respond to a discussion board forum topic by creating a thread, or replying to an existing thread. Faculty can create a **course discussion board** forum where all students can participate and contribute to the discussion, or a **group discussion board** where only members of a particular group can access it. Faculty can determine whether or not to enable grading for each discussion board forum. Discussion boards can only be viewed from Blackboard and are not publically accessible. A **discussion board** can also be referred to as a forum, message board, or bulletin board.

# **Creating a Discussion Board Forum**

1. From the Control Panel, click **Course Tools**

**Faculty Development and** 

- 2. Click **Discussion Board** (Faculty can create a Discussion Board link to display as part of the Course Menu)
- 3. Click **Create Forum**
- 4. On the **Create Forum** page, provide a forum name and description
- 5. Set **Forum Availability** to 'Yes'
- 6. Establish **Forum Settings**
	- a. Viewing Threads/Replies Set to **Standard View** or **Participants must create a thread in order to view other threads in this forum**
	- b. Grade Set to **No Grading in Forum**, **Grade Discussion Forum** (provide points possible), or **Grade Threads**. (If using a Rubric, see the Blackboard Rubrics Quick Guide)
	- c. Alignments Set **Forum alignments** or **Thread alignments**
	- d. Subscribe Set **Do not allow subscriptions**, **Allow members**

#### 3. Forum Settings

 $\Bbbk$  If a Due Date is set, submissions are accepted after this date, but are marked late.

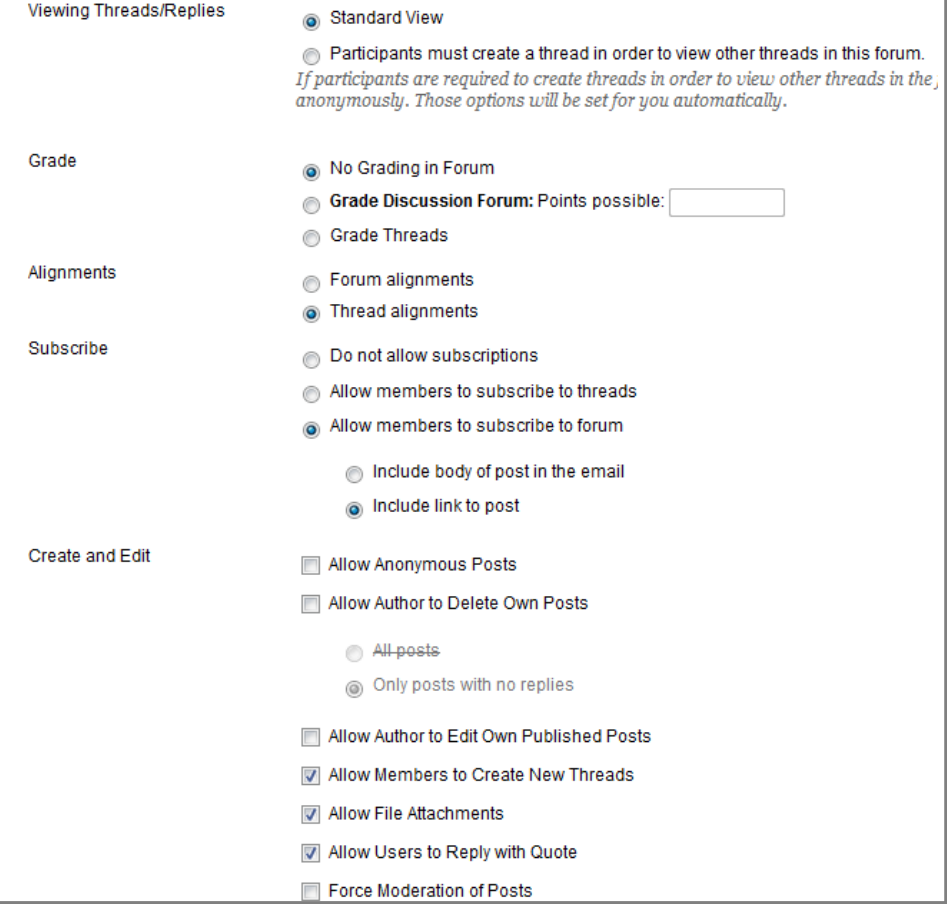

**to subscribe to threads**, or **Allow members to subscribe to forum**

- e. Create and Edit **Allow Anonymous Post, Allow Author to Delete Own Posts, Allow Author to Edit Own Published Posts, Allow Members to Create New Threads, Allow File Attachments, Allow Users to Reply with Quote, or Force Moderation of Posts**
- f. Additional Options Set **Allow Post Tagging** or **Allow Members to Rate Posts**
- 7. Click '**Submit'**

# **Grading a Discussion Board Forum**

- 1. If grading for the discussion board has been enabled, from the Control Panel, click **Course Tools**
- 2. Click **Discussion Board**
- 3. Click on the Discussion Board forum to grade
- 4. Click on **Grade Discussion Forum**
- 5. Determine the student you would like to grade, and click on the **Grade** button
- 6. After reading the student's original post and comments on the page, click **Edit Grade** under **Forum Grade**
- 7. If a rubric has been used, click **Grading Rubric for Discussion Boards**
- 8. Grade according to level of accomplishment for each category. The total score will be automatically tabulated. Click **Submit**
- 9. If appropriate, enter comments to the student under **Feedback**
- 10. If appropriate, enter notes under **Grading Notes** (notes can only be seen by the course instructor)
- 11. Click the **Save Grade** button

**Faculty Development and** 

12. To grade the next contributor, either click on the forward/backward **sum** button below the **Save Grade** button, or select the name of another contributor. Otherwise, scroll to the bottom of the page and click on the **OK** button

## **Choosing from Blackboard's Communication Tools**

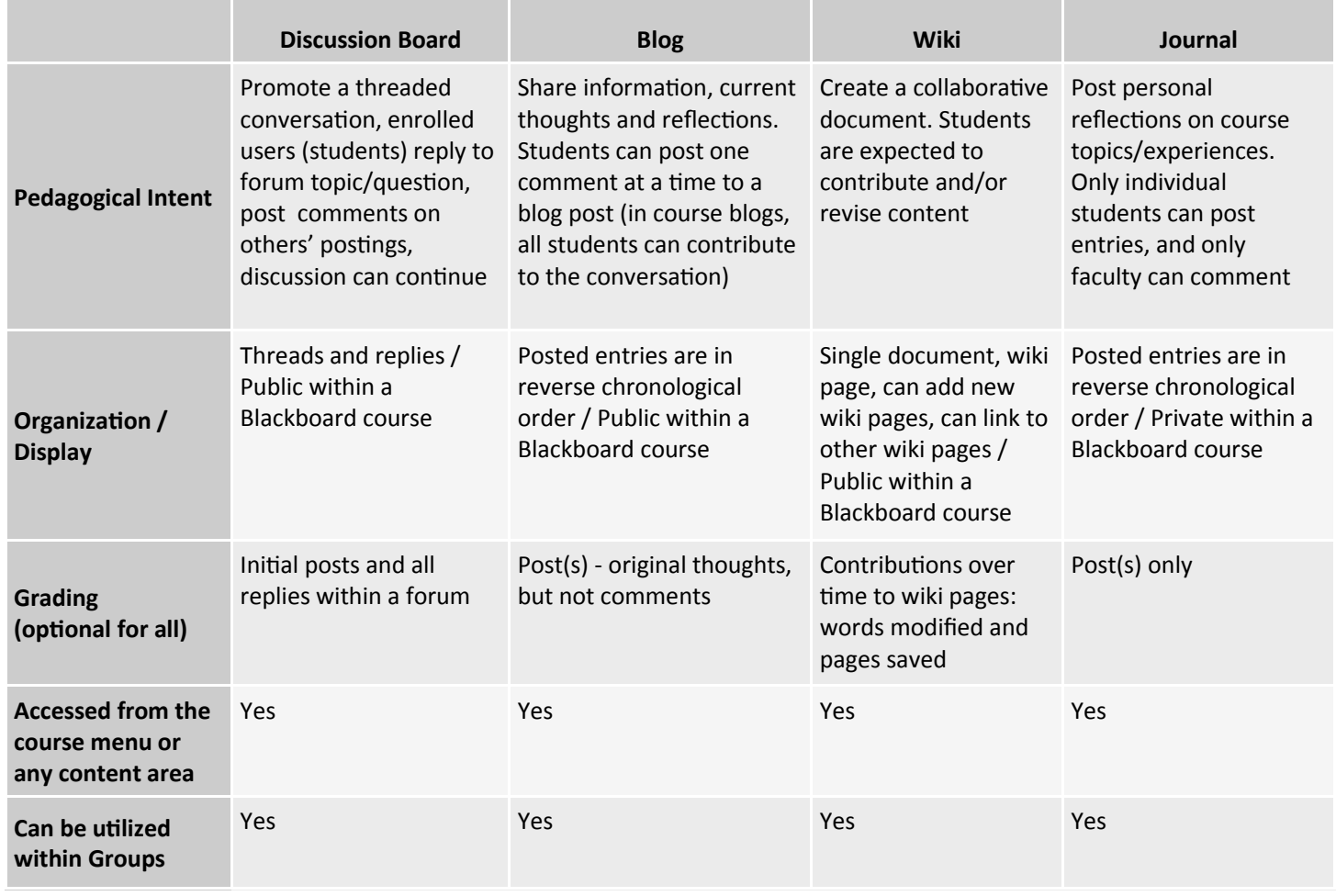

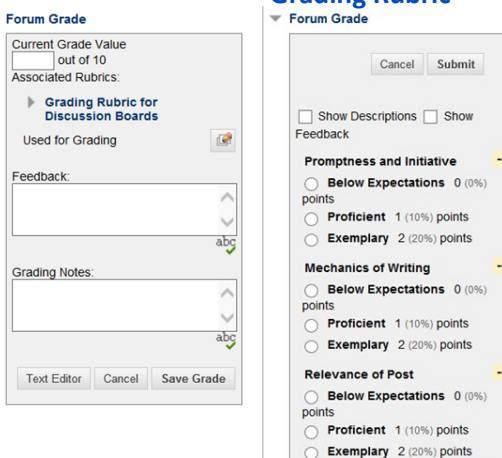

**Grading Rubric**